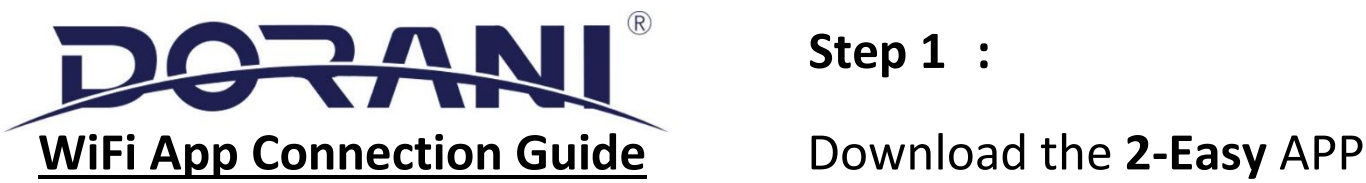

# **Step 1 :**

**Ann Store** 

Google Play

Please See Dorani Touch Installation Manual for Wiring and Installation

The Monitor MUST be installed in a location with GOOD WiFi signal

Low WiFi signal can cause poor or unstable connections.

Locate the monitor as close to the WiFi router/modem as possible

A Speed of 1.5Mbps UPLOAD is recommended AT THE MONITOR,

lower speeds may affect quality and reliability.

THE MONITOR WILL TAKE APPROXIMATELY 2 MNINUTES TO POWER UP

# **Step 2 – Connect to the local Wifi / Internet ( ON THE MONITOR)**

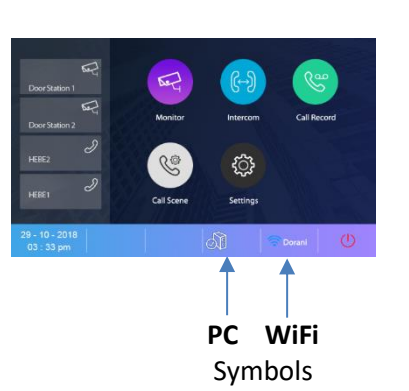

1 - Tap the Screen to reveal ALL Icons as below

1) Press Wi-Fi Symbol 2) Turn Wi-Fi Switch ON

- 3) Select 'Wlan Setting' to search for Network
- 4) Choose your Network and Input Password
- 5) Press connect button

The System Should now be connected to the internet. A Tick should also appear next to the PC Symbol at the bottom of the screen next to the Wi-Fi Symbol. Check correct SSID and password if connection fails

# **Step 3 – Mobile APP connection ( ON YOUR PHONE OR TABLET)**

### **1** : Open the APP **2 :** Open Wireless settings on the monitor **3:** Confirm

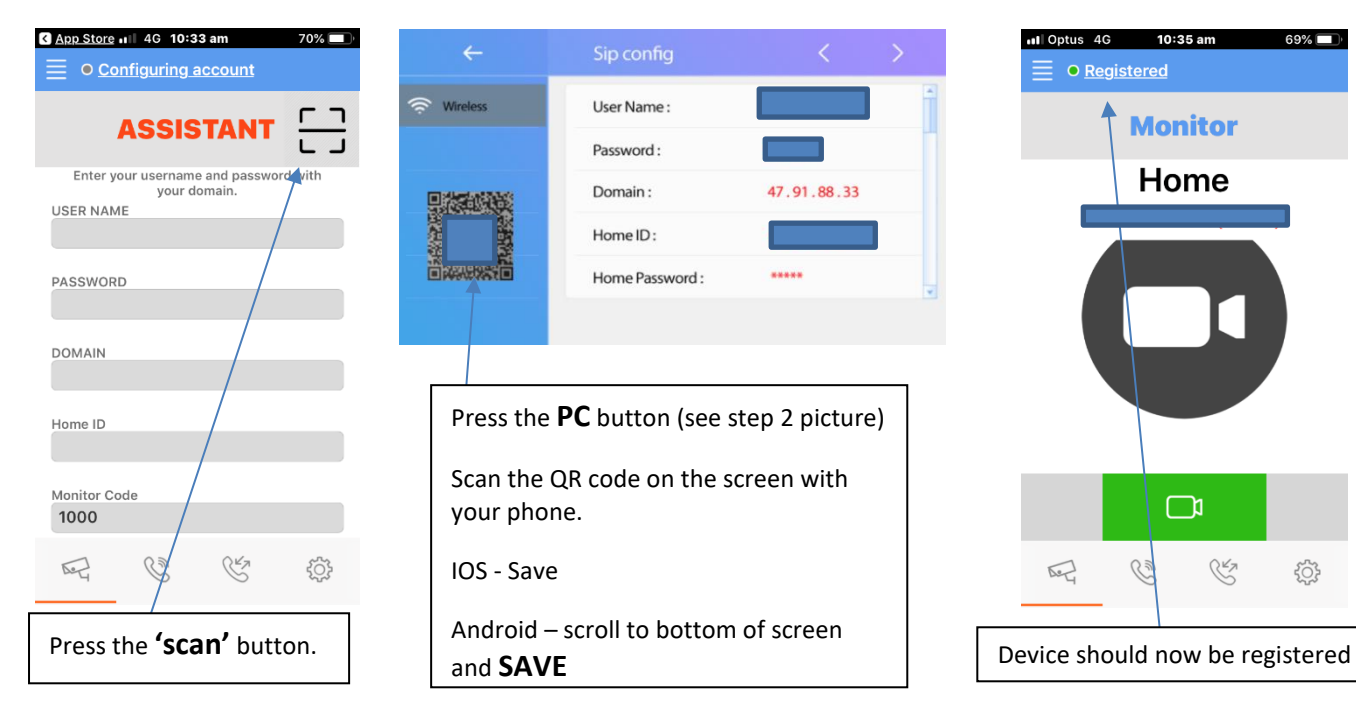

\*\*\*You can access the assistant at any time by pressing the MENU button (4 lines top left of screen )\*\*\*

# **Step 4 – Testing - Setting Divert**

The system has 3 different mode operations

- 1) Normal = No Diversion to Mobile Device
- 2) Divert if Not Answered = Divert after time (default 20 Seconds)
- 3) Divert Always = Instant Divert (no internal monitor ringing)

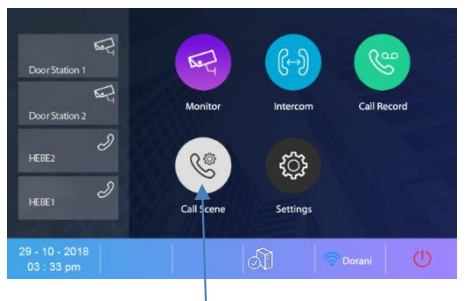

Select Call Scene and Desired Function

Once diversion is set – Place a call to test diversion function

# **NOTE: Once the diversion has taken place, it can be OVERRIDDEN by pressing the Speech Symbol <b>CO** on the monitor.

### **In System Settings the following Can be Changed (Installer Password is 12345678)**

Systems Settings – Door Lock Time can be increased/decreased

Call Tune – The length of the ring time can be increased/decreased

Divert volumes and Call volumes

Divert Time – When set for Divert if not answered (currently 20 Seconds) the time can be adjusted before diversion starts

Divert Resolution – Can be increased to 1 (Currently set at 0) to increase video diversion quality-

### WARNING: THIS CAN CAUSE PROBLEMS IN LOW SPEEDS, BELOW 2MBPS

#### **IOS Trouble Shooting**

Some IOS and WiFi settings restrict the account becoming connected. This is IPv6 which does not support the SIP calling

Once connecting setting have been done, Select Menu Bars on APP

Select Settings

Select Network Settings

Scroll down and turn IPv6 to OFF

This should fix the connection problem